# Tutorial **Proof Printing**

Proofing sign and display jobs can be easy and color accurate: just print one copy. But this is very time consuming and costs money (especially on expensive substrates) since they cannot always be sold. A proof can be very useful to check positioning (white layers, cut marks …) or even colors accurately on a cheaper proofing device (e. g. Epson proofer).

This tutorial will learn you how to proof an individual image or to proof a complete press sheet (with scaling to fit a smaller proofer). In this lesson, we will use the Epson Color Stylus Pro 9890 (any other proofer can be used for this tutorial).

**Prerequisites** 

- Digital Press: Jeti Tauro 2500 (or Generic SD, Anapurna, Jeti Mira …)
- Make sure that your Asanti System has the latest updates, refer to ["Updating your Asanti System"](https://asanti.agfa.net/contents/KnowledgeBase/Asanti/RIP-inkjet/Manuals/Basic-Tutorials/v3/Updating-your-Asanti-System.pdf) for more info.
- Proofer TP: Epson 9890 TP (or Epson, GDI proofer ....)

It is not possible to use any integrated measurement device (Epson SpectroProofer) for automatic validation.

# **1. Preparing resources to execute this tutorial.**

## Adding an A3 Output size.

Typically sign and display jobs will be too large to fit on a proofer. The content can be scaled down to fit on the proofer. For this tutorial, we will scale down to an A3 (420 mm x 297 mm) landscape size. يوس

- Go to the system overview, select the Epson 9890 TP and double click the output size resource.
- 2. This will open the Output Sizes resources. Click the  $\blacksquare$  icon to add a new output size.
- 3. Give the output size a name (e. g. A3 Landscape), width (420 mm) and height (297 mm). Click OK to confirm.
- The output size is now been added. Close the Output Sizes overview.

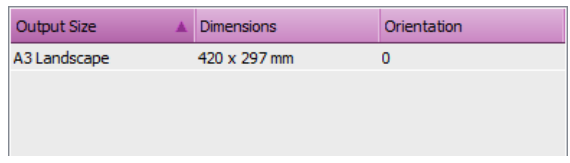

 $\mathbf{H}$  and  $\mathbf{H}$ 

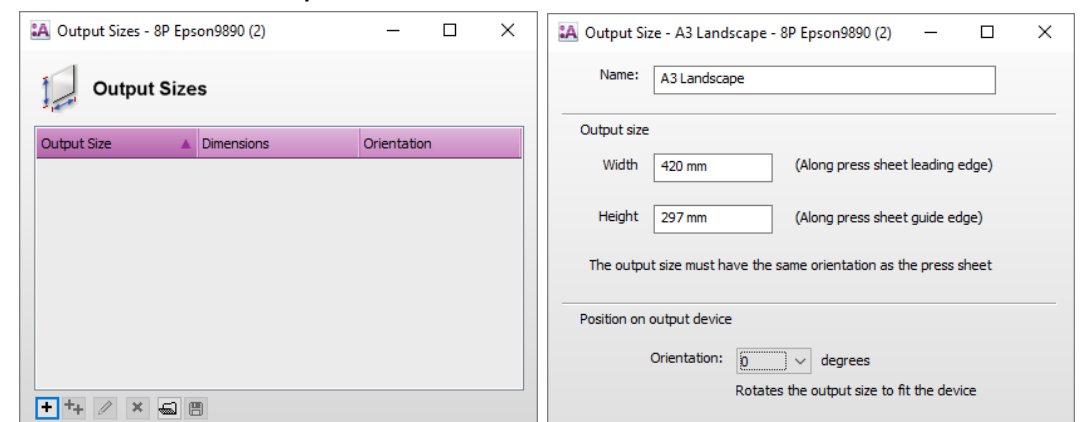

Quality

Output !

#### Activate the output size in the proofer parameter set.

- Again, in the system overview select the Epson 9890 TP and double click the Parameter Sets resource.
- 2. This will open the Parameter Sets resource with two components: image component (left) and output component (right).
- 3. Select the image component and click the  $\blacksquare$  icon to add a new image parameter set. Give the image parameter set a suitable name (Shrink to A3 Landscape).
- In the image tab enable the "Sherpa-JobLogStrip" border and select the A3 Landscape output size together with the "Shrink to fit" scale content factor. Click OK to save the image parameter set.

#### Calibrating a proofer with QMS

Proofer Calibration is required to compensate the physical proofer output state towards a reference standard. Various conditions may change (environmental) which have an influence on the color reproduction (also other batches of ink and media or the aging effect of the print components). During the calibration (or linearization) process a wedge is printed and measured. Based on these measurements, the calibration resource (ink table) will be adjusted to bring the proofer and software in sync.

- 1. Start the OMS Client and connect OMS with your Asanti server.
- 2. Select your Epson proofer and double click the OMS sphere at the bottom to open the Quality Management window.

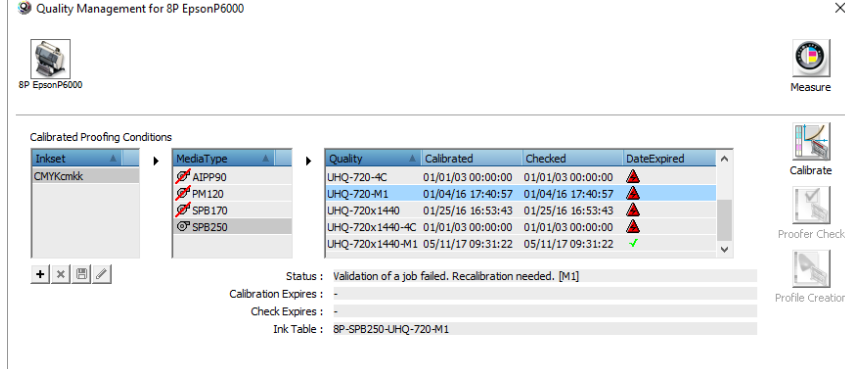

Select an ink set (CMYKOGcmkk) and media type (SPB250). This will filter and show the list of available Quality modes.

Note: Multi-color devices: CMYKOGcmkk – other devices: CMYKcmkk

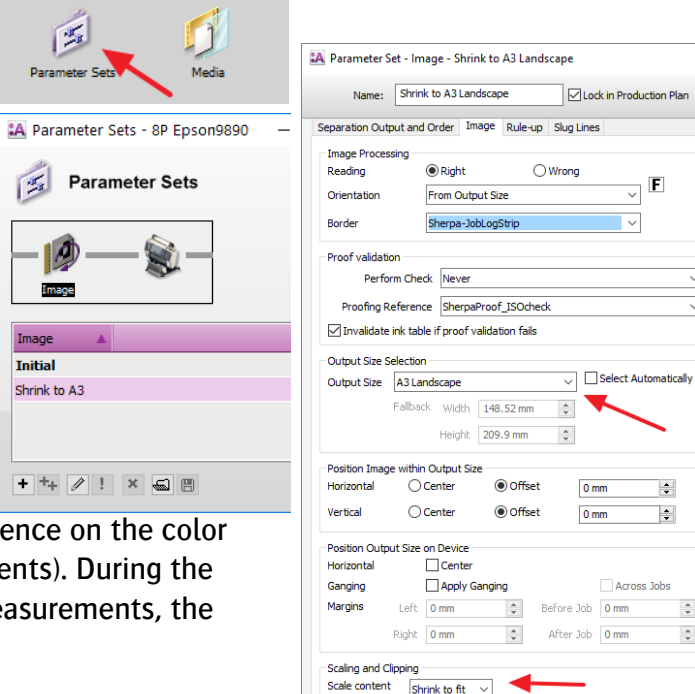

- Select the UHQ720 quality and click the Calibrate button. The calibration status will be expired when the proofer has never been calibrated.
- In the print Calibration Target window select your measurement device (left column) and click Print. We will select the Epson 9890 (=online SpectroProofer). Depending on the selected measurement device the calibration strip layout will be changed.

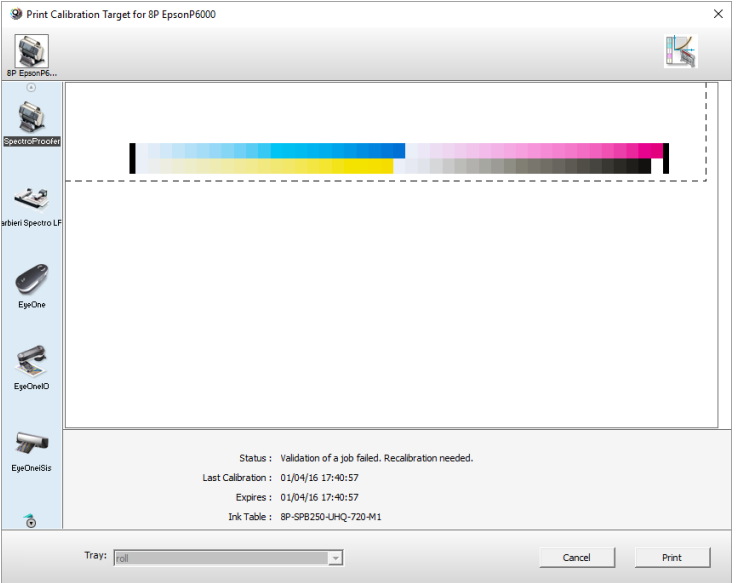

A QMS calibration job (order number: QMS – job name: [Ink Table] Calibration (QMS ID) will automatically be generated (this job will be deleted automatically after printing). The Calibration strip will be printed, dried and automatically measured by the online SpectroProofer. Even the ink table will be updated without any manual action required.

Ink Table name= [Print Colors]-[Media]-[Quality mode].

When you use a manual measurement device, click the Measure button (when the calibration strip has been printer) to start measuring and updating the ink table.

At the end (for both automatic measurement as manual measurement) you should see a green check mark after the Quality mode that you selected for the calibration cycle.

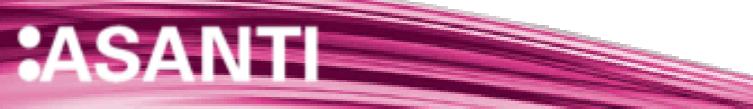

## **2. Creating an image proof.**

- 1. Click "File" "New Layout Job".
- 2. Select a printer (Jeti Tauro H 2500), media (Generic), Quality (Production) and Calibrated Printing Mode (if not selected automatically).
- 3. In the images pane, click  $\overline{\Theta}$  and add the Woman with grapefruit 493x740 file.
- Context click on the image and click "Proof Image …".
- The QuickProof dialog will open. Select the proofer (8P Epson 9890), Image parameter set (Shrink to A3 Landscape) and output parameter set (8P-SPB250- UHQ-720). Click Proof to generate the proof.
- A proof job will be created with a fixed name starting with "QP" indicating QuickProof. The image will be printed shrinked to an A3 size. The proof job will be deleted once finished.

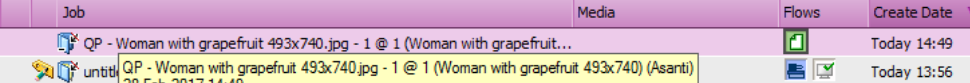

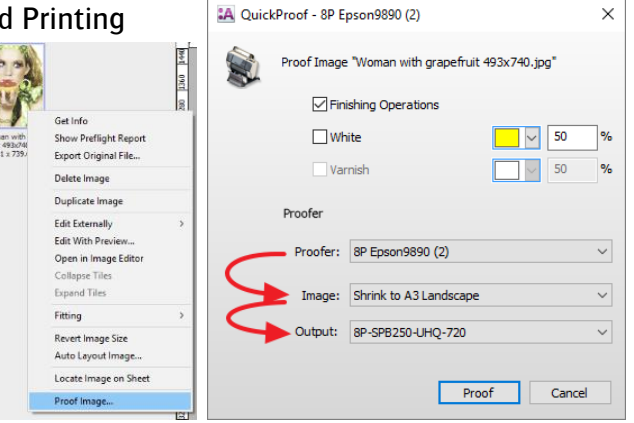

## **3. Creating a Sheet proof.**

Proofing images does not give any indication how the image is positioned on the Sheet. Proofing the Sheet allows to verify the positioning of the images on the Sheet even if true-shape nesting is enabled. In this lesson, you will learn how to create a proof from a Sheet with true-shape nested images that contain white.

- Click "File" "New Layout Job" and select a printer (Jeti Tauro H 2500), media (Generic), Quality (Production).
- Enable White White Image (Asanti) Pre-white (On White calibration).
- 3. In the images pane, click  $\bigoplus$  and add the "Cleaning Product CMYKWhite.pdf" file.
- Enable cutting and select the Zünd cutter from the dropdown list.
- Context click the image and select "Auto Layout Image…".
- The Auto Layout pane will open. Change the Media Size to 500 mm width. Select "True-Shape Nesting" as type. Click "Auto Layout Image(s)" to confirm.

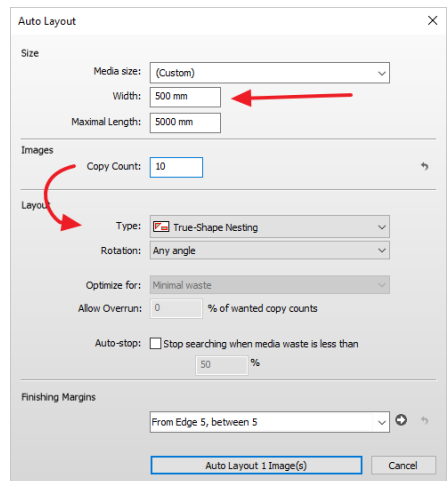

7. The Asanti client will search for the most economical way to position the images on the Sheet.

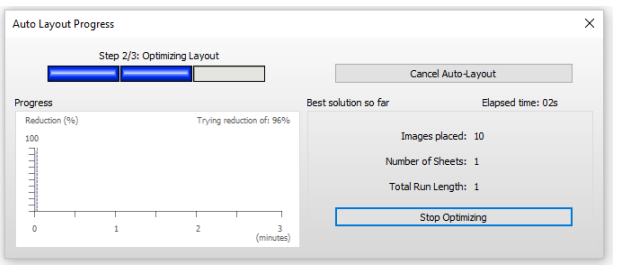

True shape nesting is a license protected feature. Select rectangular nesting if you do not have the true shape nesting license.

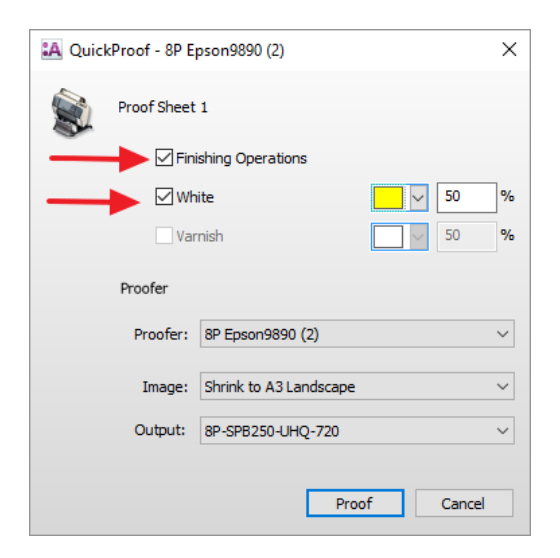

- 8. Now context click on the press sheet and click "Proof Sheet...". This will open the QuickProof pane.
- Enable "Finishing Operations" and "White".
- 10. Select the Epson Proofer TP as Proofer and select the newly made output parameter set.
- 11. Click Proof to submit the QuickProof job.

The proofer will now print the sheet (shrinked to an A3 size). Notice the colored layer (in screen shot: yellow) which is printed to represent white and the finishing operations (cut path).

## **4. Color Management in Asanti Proofing**

Creating a proof is always a reproduction of certain color behavior (the digital press) on a proofer device (Epson color space). This will need several "color conversions". This section touches briefly some of the conversions. More in depth info can be found in the dedicated color management tutorial.

### Full gamut flow

In the full gamut flow the biggest possible color space of the digital press is used. All incoming data is converted to the color space of the Anapurna or Jeti.

The only exception is the CMYK colors. These colors are first tagged with a CMYK profile (e. g. ISOcoatedv2.icc). An ICC based conversion is always preferred above a simple conversion where the CMYK colors are simply mapped on the CMYK channels of the digital press.

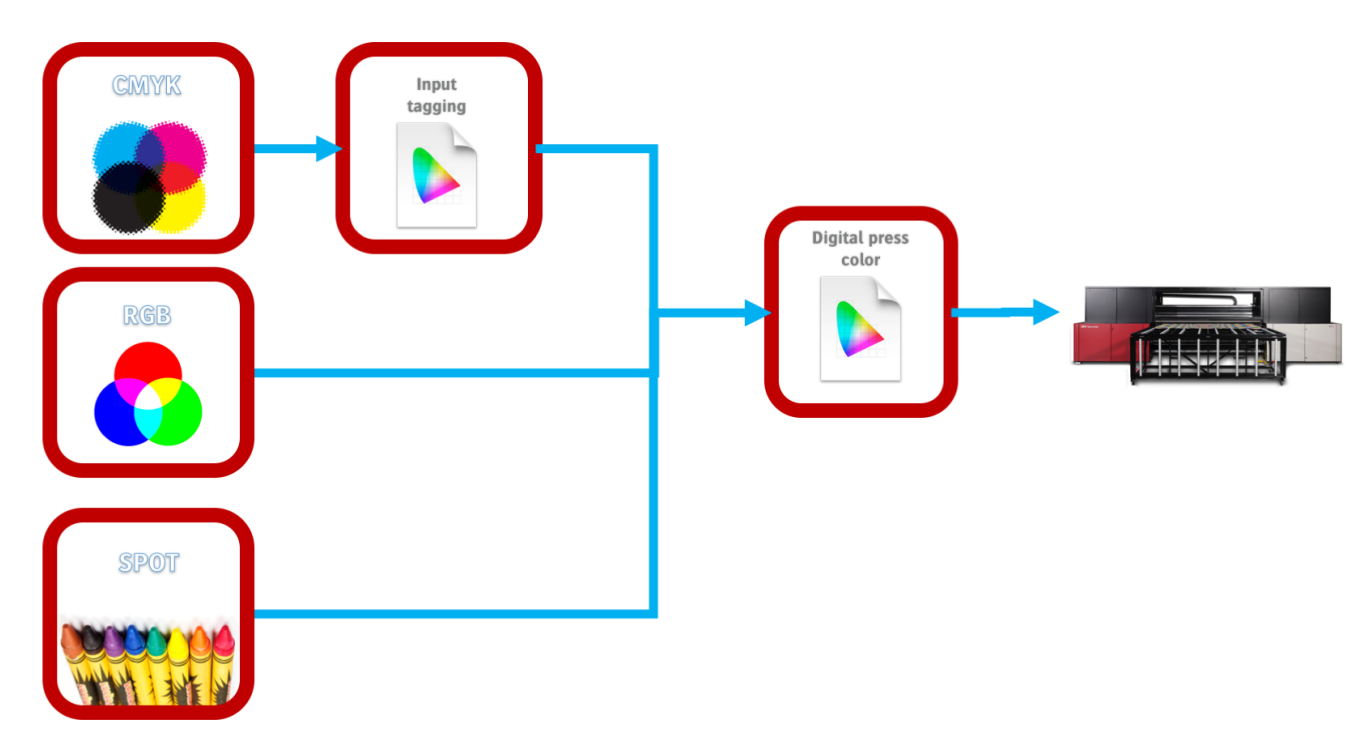

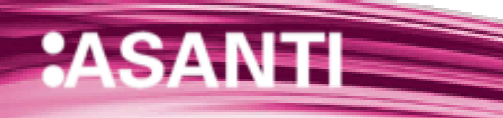

#### Simulation flow

In a simulation flow the colors or a press condition (e.g. ISOcoatedv2) are "simulated" on the digital press. This way of working allows to have the same color impression when the same design (photo, logo …) is printed on multiple substrates such as store displays, glossy magazine, flexo packages… It is important for print buyers to have their brand identify under control on all kind of appearance.

All colors, except spot colors, are first converted towards the simulation profile before it's finally printed in the digital press color space.

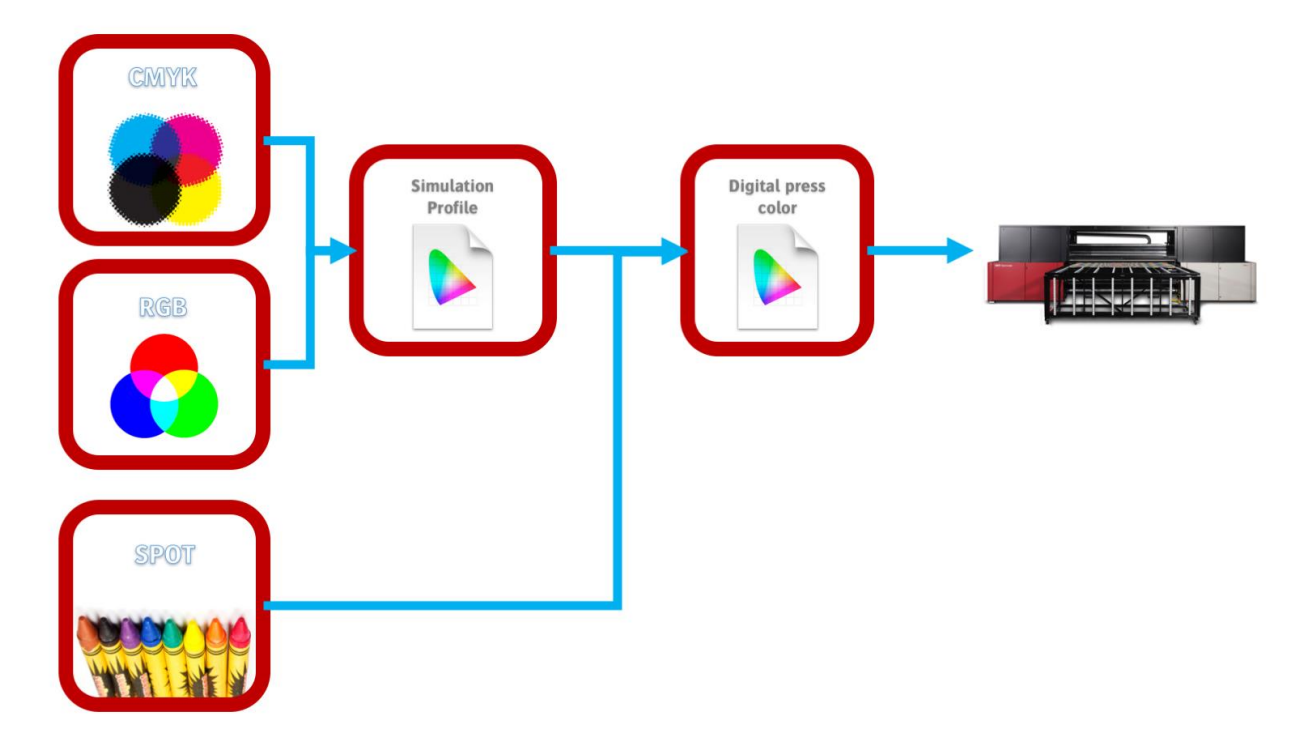

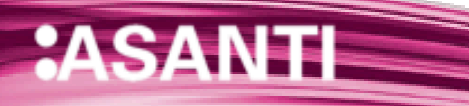